At present, the software only supports version of iPhone os2.2 and above, if phone firmware lower than this version please upgrade it. Please refer to below steps for more information.

## **Method one:**

Step1: Enter into App Store function of iPhone

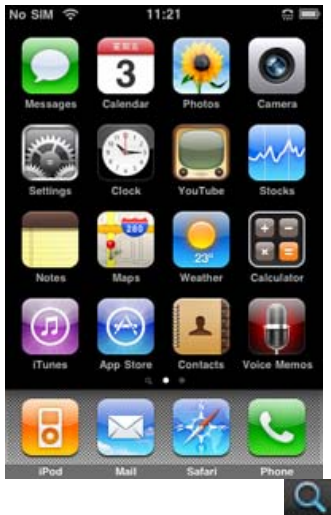

Step 2: Enable "search" search function to search "SuperCam", the required programs will be displayed on the top of search box

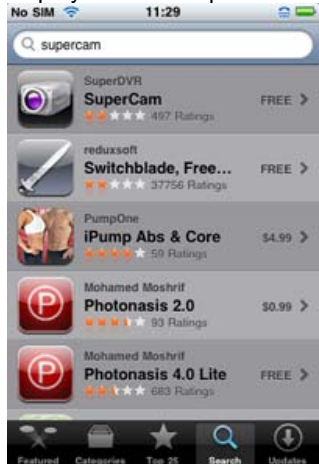

Step 3: Click SuperCam, enter into "introduce" interface and click FREE", it will change into "INSTALL"

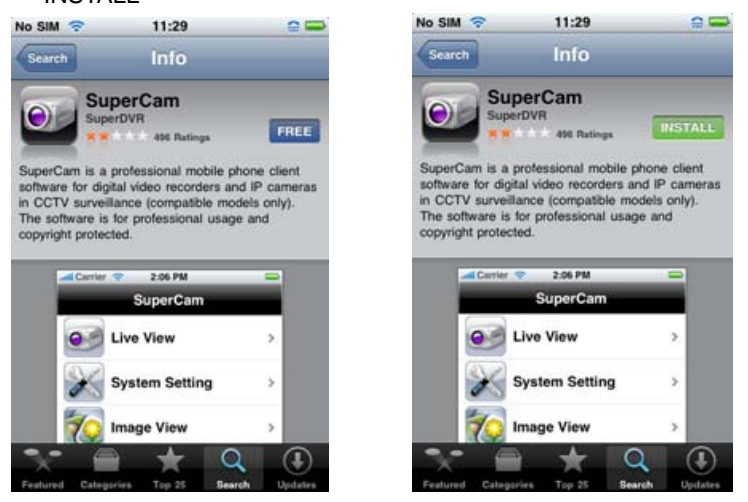

Step 4: Enter into iTunes Store password, click "OK" will display below interface Note: if it was the first time for user to operate please enter into user ID; if there is no Store account, user need to apply one.

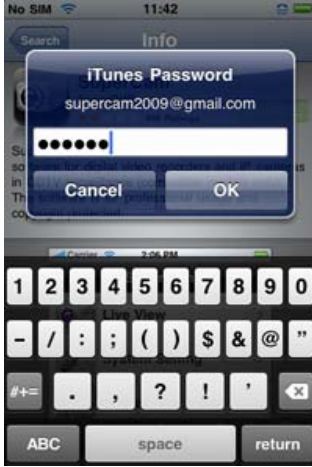

Step 5: Just be patient to download and install. After installed, SuperCam icon will display. Click this icon, a function interface will appear

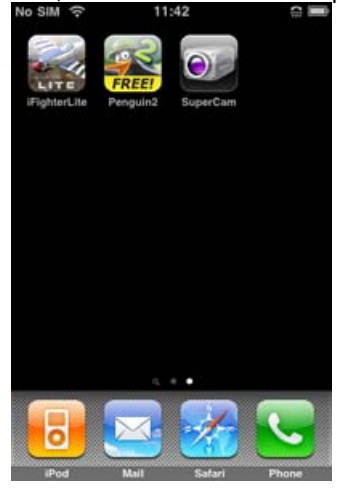

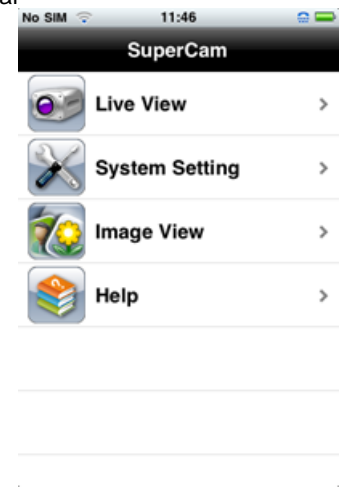

Step 6: Click "System setting", enter into login interface. Enter into server's IP address (or domain name), user's ID and password. Click Back to save.<br>No sim  $\frac{2}{5}$  11:43

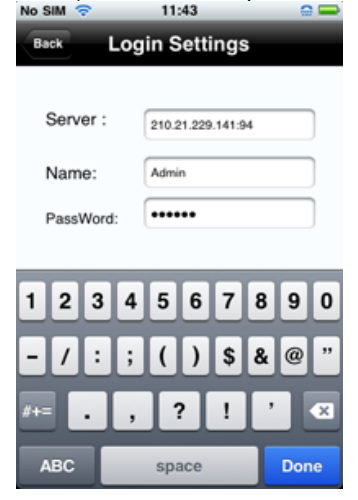

Step 7: Click Live View, the default Cam1 picture will be displayed. Click **to capture picture.**  $C$ lick  $\Box$  to enter PTZ mode.

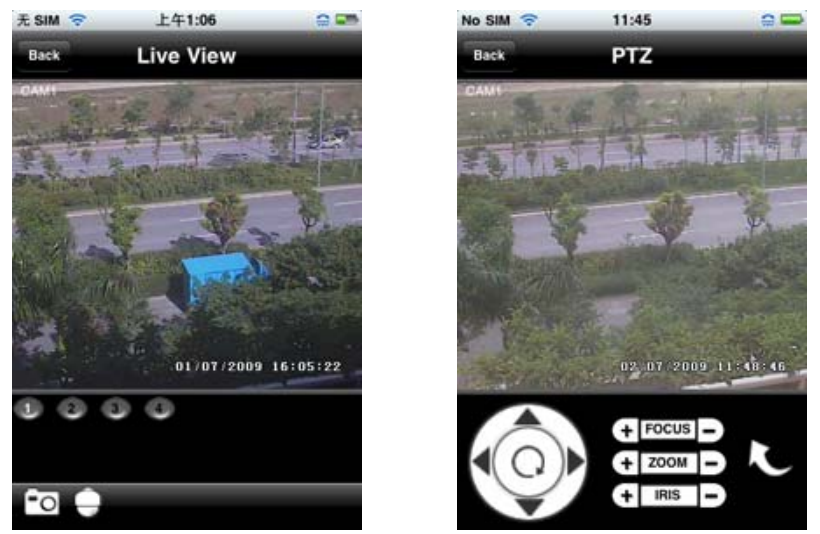

Step 8: On function interface, click Image View to view the captured picture. Click  $\blacksquare$  or  $\blacksquare$  to switch to next or previous picture. Click  $\Box$  to delete the current picture.

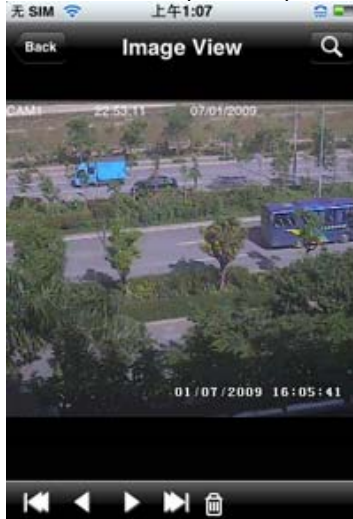

## **Iphone Help**

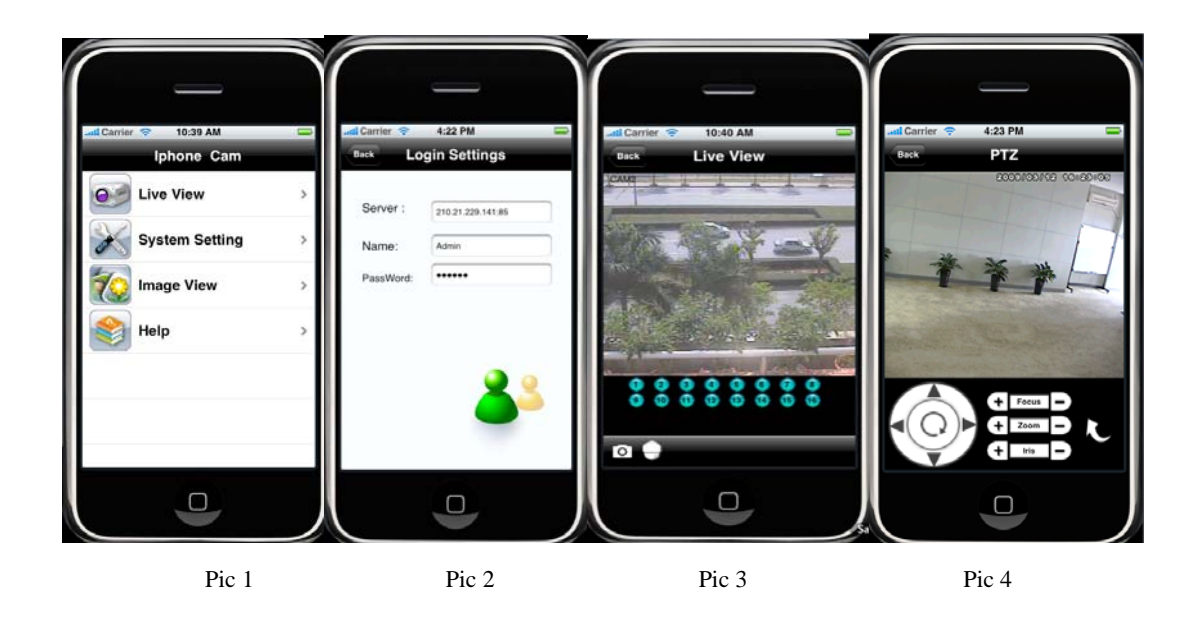

Live View

After successfully install Iphone Cam software, Click on **System Setting (Pic 1) , and then input Server IP address or Domain , User name and password to log in (PIC2)** . If connected succesfully, it will go to Live View of CH1 as default (Pic 3) , please choose other desired channels from channel button underneath. Meanwhile, please note below functions:

- $1, 1,$  :switch channels.
- $2\sqrt{20}$  ; Picture snap.
- 3、 $\overline{\Theta}$ : PTZ control (If server camera is PTZ camera only)(Pic 4)。

PTZ control buttons:

- 1、 <sup>- </sup>Pan, O:Stop Pan 。
- 2. ZOOM : Zoom.  $\Box$  Zoom in ,  $\Box$  Zoom out.
- 2、 FOCUS: Focus。 H: Long Focus, D: Short Focus。
- $3.$  **IRCUS** : IRIS.  $\blacksquare$  : Ligher,  $\square$  : Darker .
- 4,  $\mathbf{C}$ : return to live  $\mathbf{C}$

## Image View:

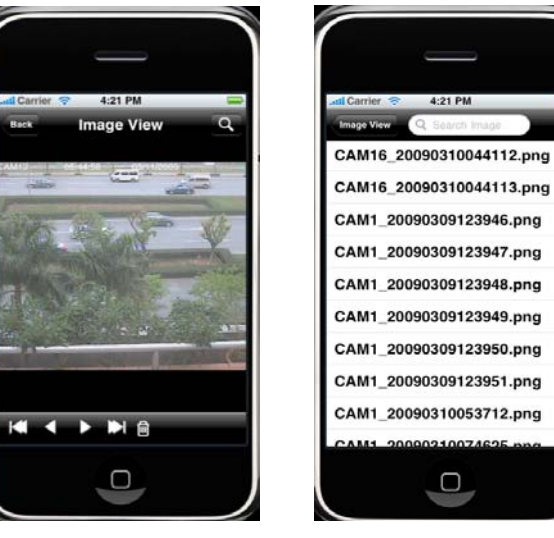

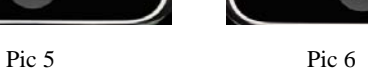

- 1、 **C** Previous picture。
- 2、 Next Picture。
- 3、 The first Picture。
- 4、 The last picture。
- $5<sup>th</sup>$  Delete.
- $6, 9$ : Search Pictures, search page as Pic 6.